# **บทที่1 การเข้าใช้งานระบบคลังข้อมูลกลางกรุงเทพมหานคร (Data Warehouse)**

ผู้ใช้งานสามารถเข้าใช้งานระบบคลังข้อมูลกลางกรุงเทพมหานครผ่านทางURL [:http://dw-intra.bangkok.go.th/](http://dw-intra.bangkok.go.th/) จากนั้นจะเข้าสู่หน้า login ทำการใส่ username : userview และ password : userview เพื่อเข้าสู่ระบบ

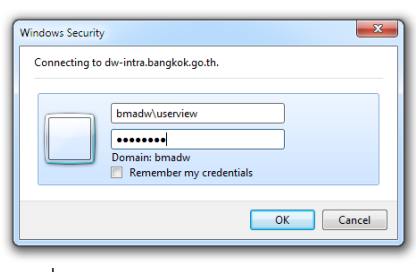

รูปที่ : 1แสดงการเข้าใช้งานระบบฯ

ู แล้วทำการเข้าสู่ระบบคลังข้อมูลกลางกรุงเทพมหานครโดยไปที่ <sup>ระบบ</sup>น้อมรักร "เลือกไอคอน ระบบการนำเสนอ คลังข้อมูลกลางกรุงเทพมหานคร

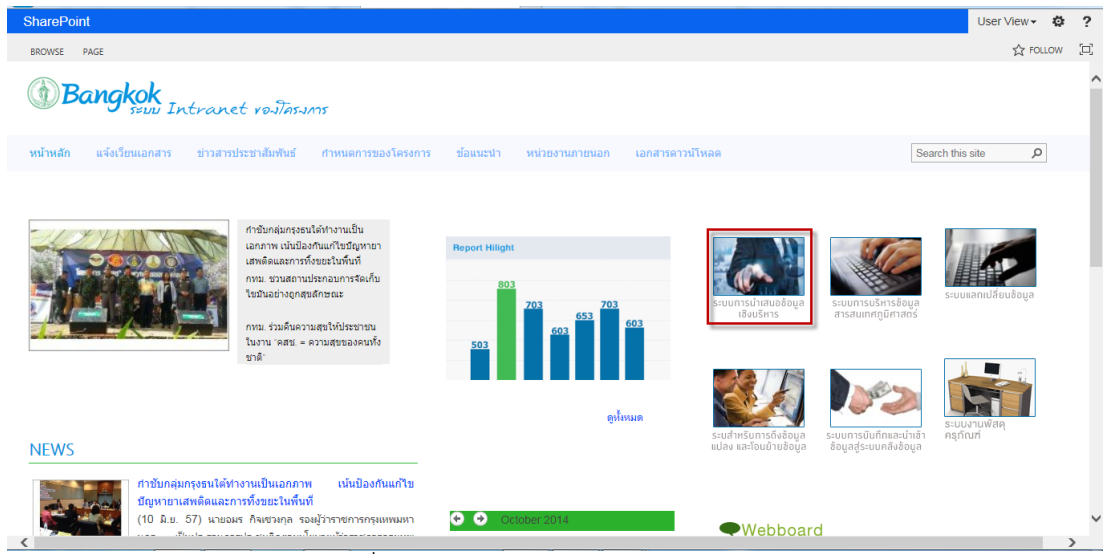

รูปที่ : 2แสดงการเข้าใช้งานระบบฯ (ต่อ)

ระบบจะแสดงหน้าคลังข้อมูลกลางกรุงเทพมหานคร

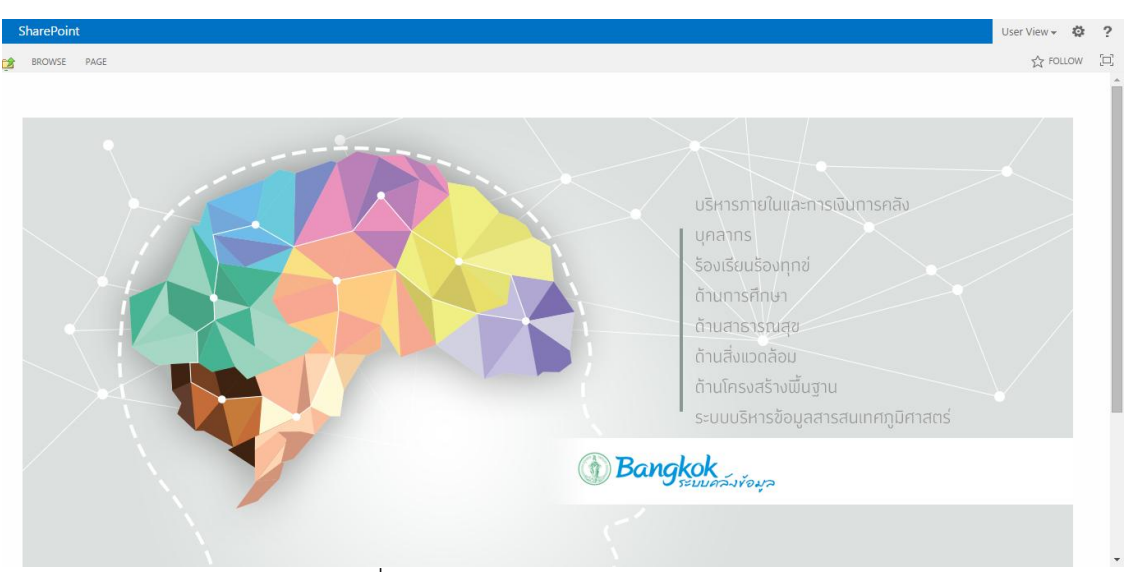

รูปที่ : 3แสดงการเข้าใช้งานระบบฯ (ต่อ)

# **บทที่2 ส่วนประกอบของระบบคลังข้อมูลกลางกรุงเทพมหานคร**

เมื่อเข้าสู่ระบบจะพบหน้า Home ซึ่งจะแสดงรายละเอียดหน้าจอและส่วนประกอบดังนี้

#### **2.1 หน้า Home**

ส่วนของหน้าHomeประกอบไปด้วย

- 1. รายงานที่แบ่งตามหมวดหมู่ที่ได้จัดไว้
- 2. ออกจากระบบ

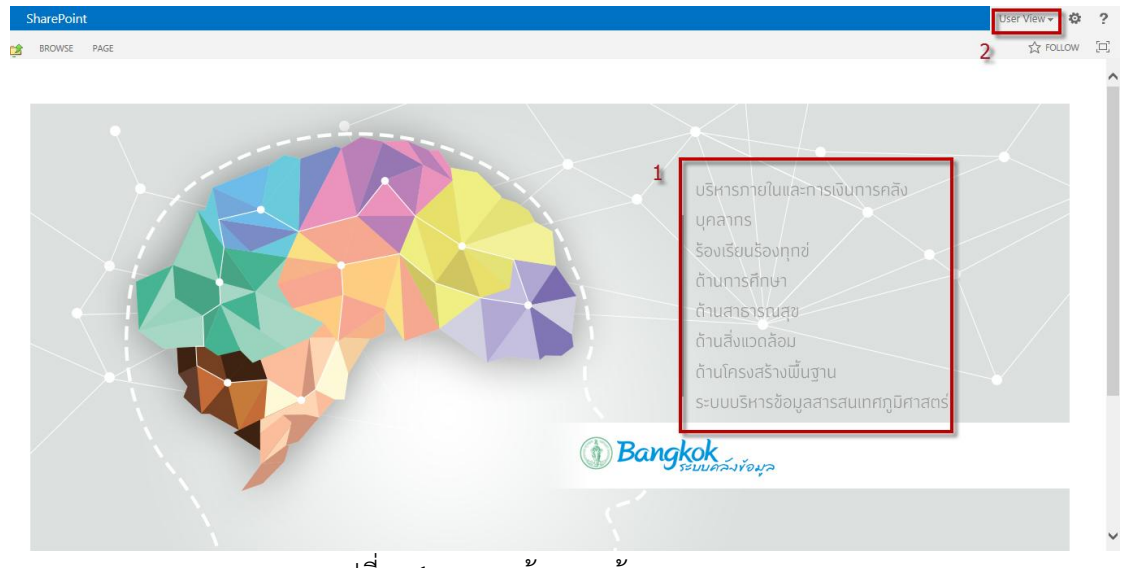

รูปที่ : 4 แสดงหน้าจอ หน้าแรกของระบบ

### **2.2 หน้ารายงาน**

#### **ส่วนของหน้ารายงาน ประกอบด้วย**

- 1. Folderแบ่งตามหมวดหมู่รายงาน
- 2. แถบเครื่องมือ
- 3. แถบกรองข้อมูล
- 4. แสดงหน้ารายงาน

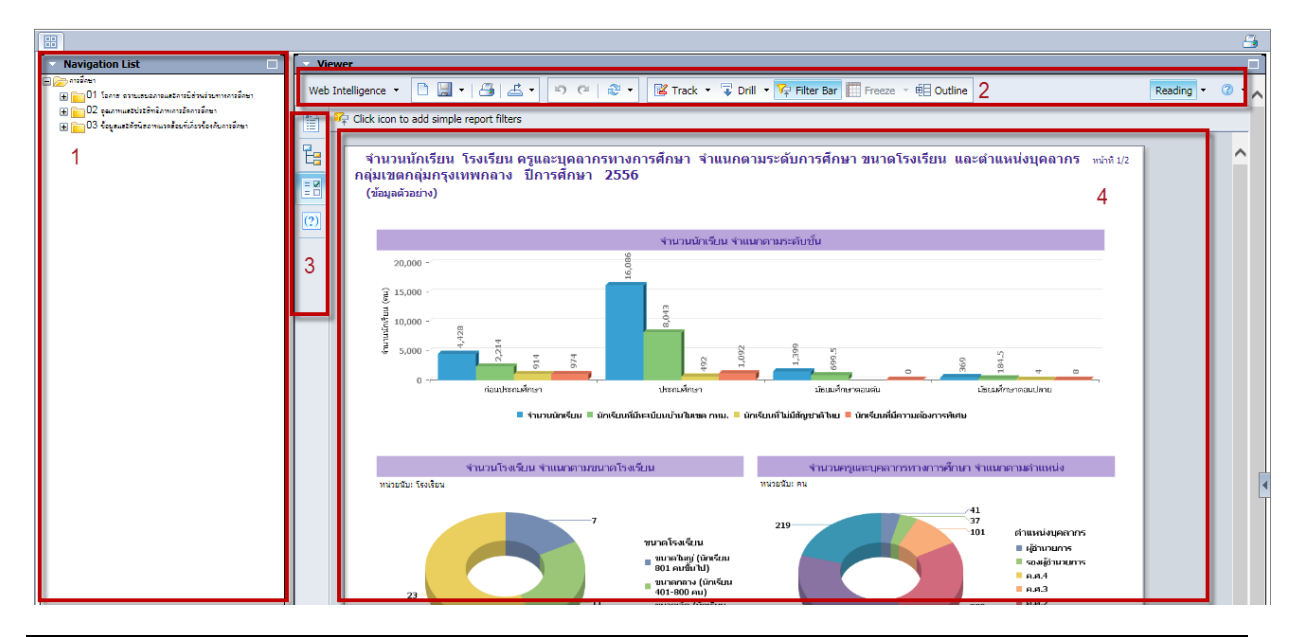

รูปที่ : 5 แสดงหน้าจอ หน้าแรกของรายงาน

้เมื่อทำการ Log in เข้าสู่หน้าระบบ สามารถเรียกดูรายงานการวิเคราะห์ ได้ตามขั้นตอนดังนี้

**3.1 การเรียกดูรายงานจากหน้า Home** คลิกที่หมวดหมู่หัวเรื่องรายงานที่ต้องการเลือกดู

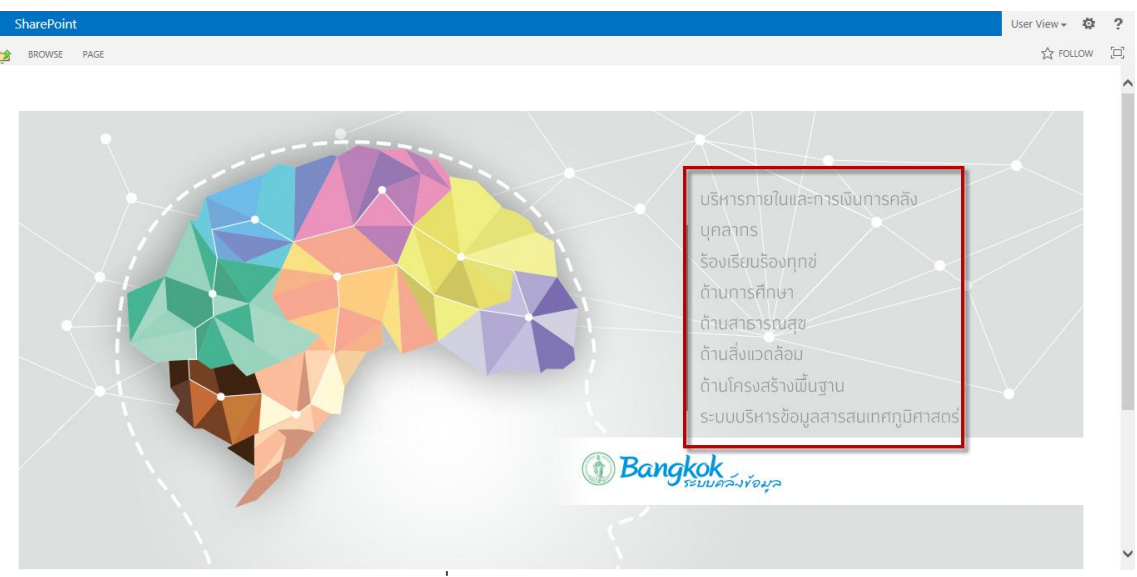

รูปที่ : 6 แสดงวิธีการเรียกดูรายงาน

จะเข้าสู่หน้า login ทำการใส่ username : userview และ password : userview เพื่อเข้าสู่หมวดรายงาน

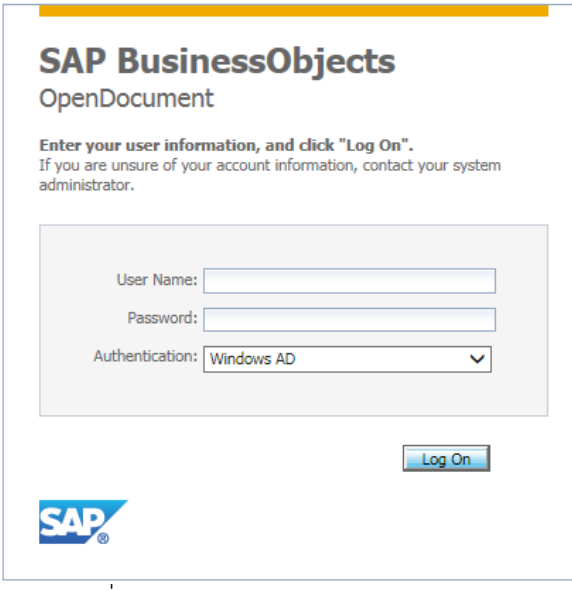

รูปที่ : 7 แสดงวิธีการเรียกดูรายงาน (ต่อ)

- คลิกที่เครื่องหมาย หน้าหัวเรื่องรายงานที่ต้องการเลือกดู เพื่อให้แสดงรายชื่อรายงานในหัวเรื่องนั้นๆ
- จากนั้นคลิกที่ชื่อรายงานที่ต้องการเรียกดู ดังรูป

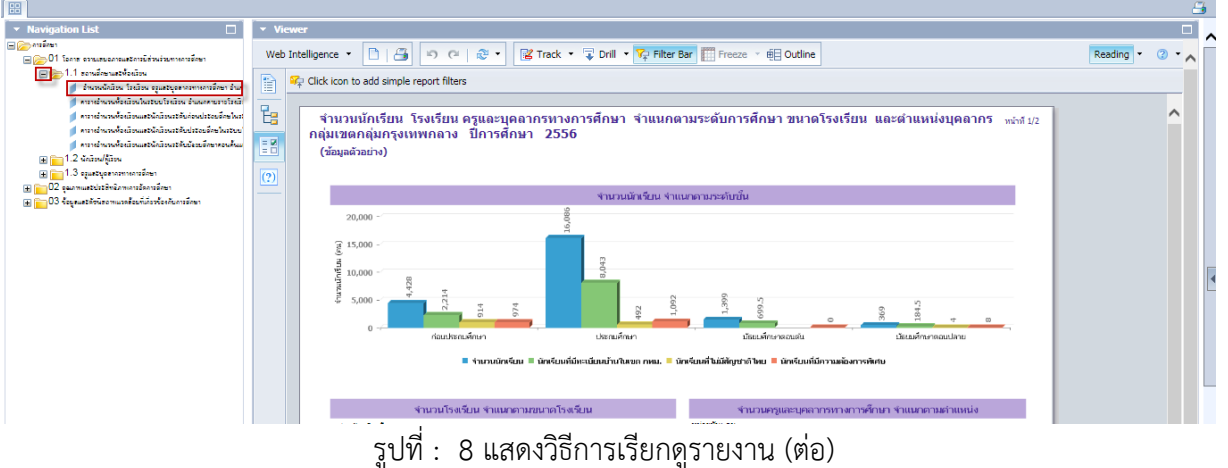

- 
- 

# - ท าการคลิกที่ เพื่อขยายหน้ารายงาน

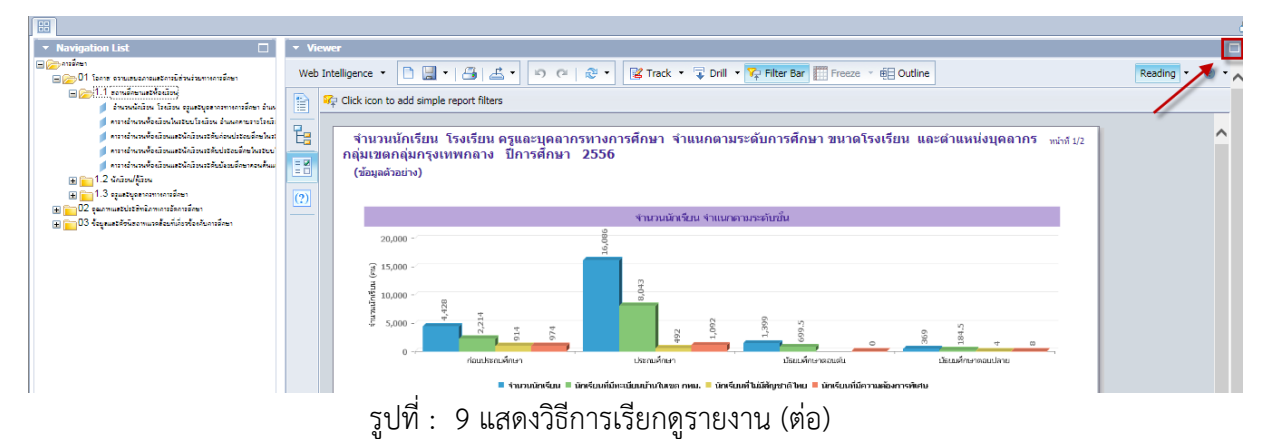

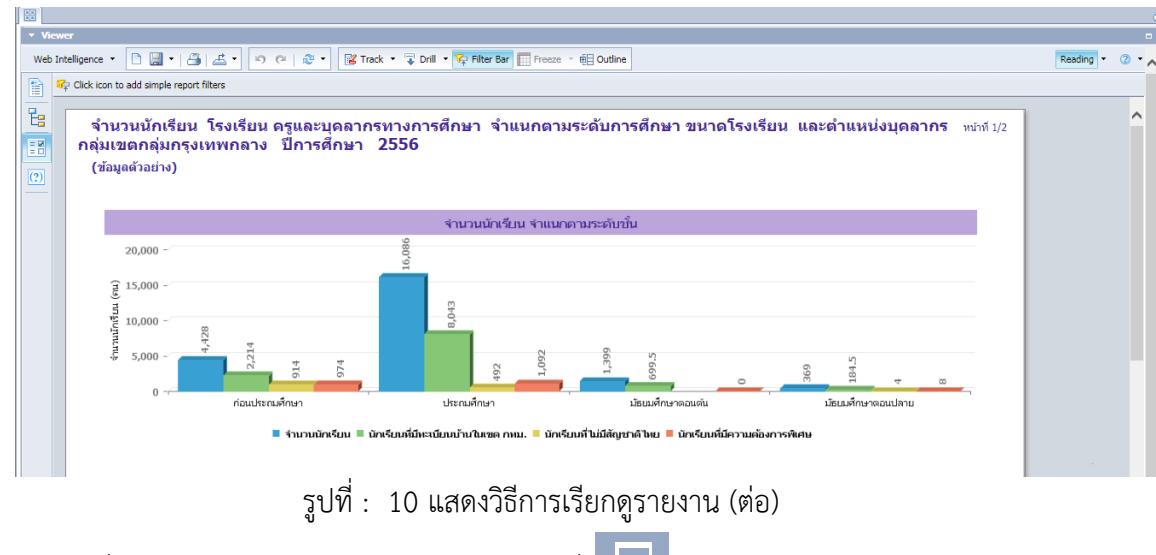

**หมายเหตุ**เมื่อต้องการกลับสู่ folder รายงาน ให้ คลิกที่

#### **3.2 การกรองข้อมูลในรายงาน (filters)**

- ทำการคลิกที่ <mark>EE</mark> (Input Control) เพื่อทำการกรองข้อมูลที่ต้องการ

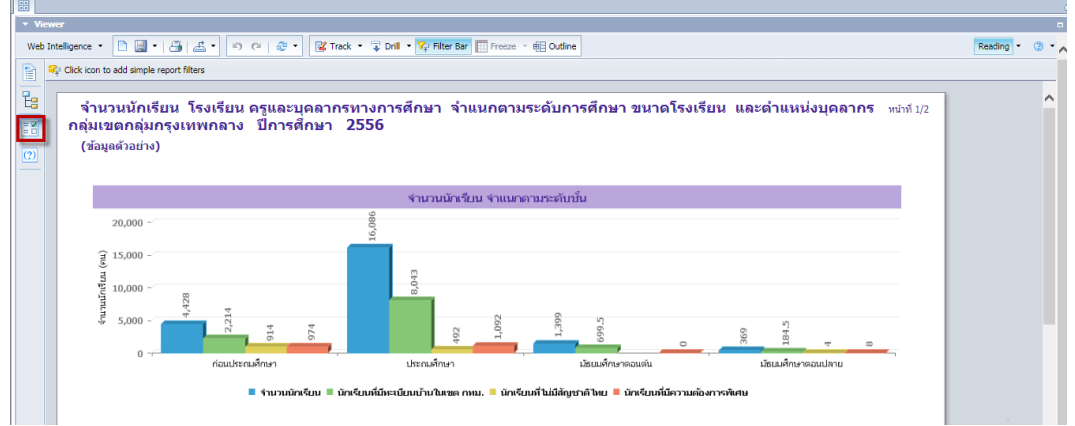

รูปที่ : 11 แสดงวิธีการกรองข้อมูลในรายงาน

- ระบบจะแสดงหน้าต่างกรองข้อมูล ดังรูป

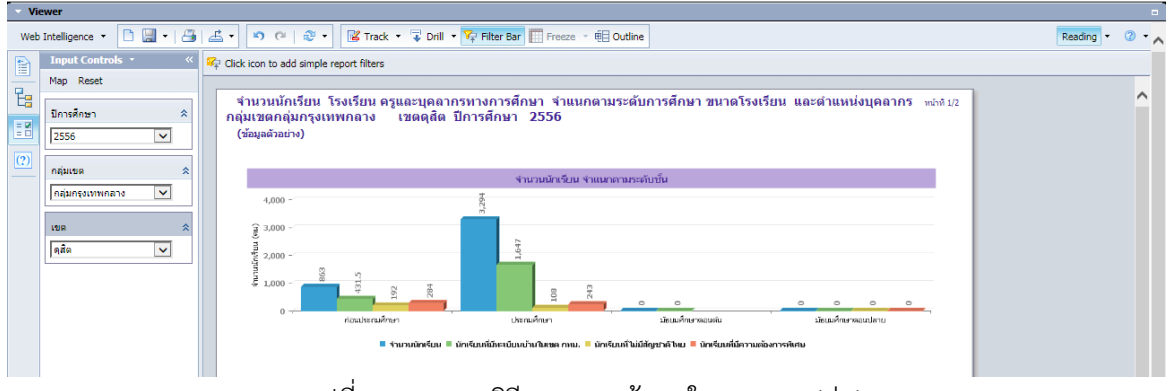

รูปที่ : 12 แสดงวิธีการกรองข้อมูลในรายงาน (ต่อ)

- ท าการกรองข้อมูลที่ต้องการเรียกดู

| <b>Viewer</b>                                                                                                    |                                                                                                    | $\blacksquare$              |  |  |  |  |  |  |  |  |  |  |
|----------------------------------------------------------------------------------------------------|----------------------------------------------------------------------------------------------------|-----------------------------|--|--|--|--|--|--|--|--|--|--|
| Web Intelligence                                                                                                    | □ 日 -   马   占 -     つ (2   ∂ -   <mark>昭 Track ・ 了 Drill ・ Y</mark> Pilter Bar   Treeze ・ 电 Outline                                                                                                    | Reading $\cdot$ 2 $\cdot$ A |  |  |  |  |  |  |  |  |  |  |
| Input Controls v<br>$\frac{1}{10}$<br>Map Reset                                                                                                    | Click icon to add simple report filters                                                                                                    |                             |  |  |  |  |  |  |  |  |  |  |
| ปีการศึกษา<br>38<br>2556<br>$\checkmark$<br>$\overline{(2)}$                                                                                                    | ี่จำนวนนักเรียน โรงเรียน ครูและบุคลากรทางการศึกษา จำแนกตามระดับการศึกษา ขนาดโรงเรียน และดำแหน่งบุคลากร ⊣⊯ทบุ2<br>ึกลุ่มเขตกลุ่มกรุงเทพกลาง เขตดุสิต ปีการศึกษา 2556<br>(ข้อมูลตัวอย่าง)                   |                             |  |  |  |  |  |  |  |  |  |  |
| 0.8111960<br>Allambass<br>าลุ่มกรุงเทพก <u>ลาง</u><br> คลมครุงเทพตะวนออก<br>ไกล่มกรงเทพใต้<br>กลุ่มกรุงเทพเหนือ<br>$\hat{z}$<br>กลุ่มกรุงธนใต้<br>กลุ่มกรุงธนเหนือ | จำนวนนักเรียน จำแนกตามระดับชั้น<br>$4.000 -$<br>$\widehat{\mathcal{E}}$ 3,000<br>Í<br>$2,000 -$<br>$\frac{3}{2}$ 1,000<br>g<br>192<br>$\overline{0}$<br>$\circ$<br>$\circ$<br>$\circ$<br>$\circ$<br>$0 -$ |                             |  |  |  |  |  |  |  |  |  |  |
|                                                                                                    | ก่อนประกาศที่ทางา<br>ประกอศักษา<br>มัคเมคิดหาดอนดับ<br>มัยแม่ก็กษาตอนปลาย<br>■ จำนวนนักเรียน ■ นักเรียนที่มีทะเบียนบ้านในเขต กทม. ■ นักเรียนที่ไม่มีสัญชาติไทย ■ นักเรียนที่มีความต้องการพิเศษ            |                             |  |  |  |  |  |  |  |  |  |  |
|                                                                                                    | 9.<br>െ<br>$\sim$<br>$\sim$<br>$-1$                                                                                                    |                             |  |  |  |  |  |  |  |  |  |  |

รูปที่ : 13 แสดงวิธีการกรองข้อมูลในรายงาน (ต่อ)

- ระบบจะแสดงรายงาน ตามข้อมูลที่กรองดังรูป

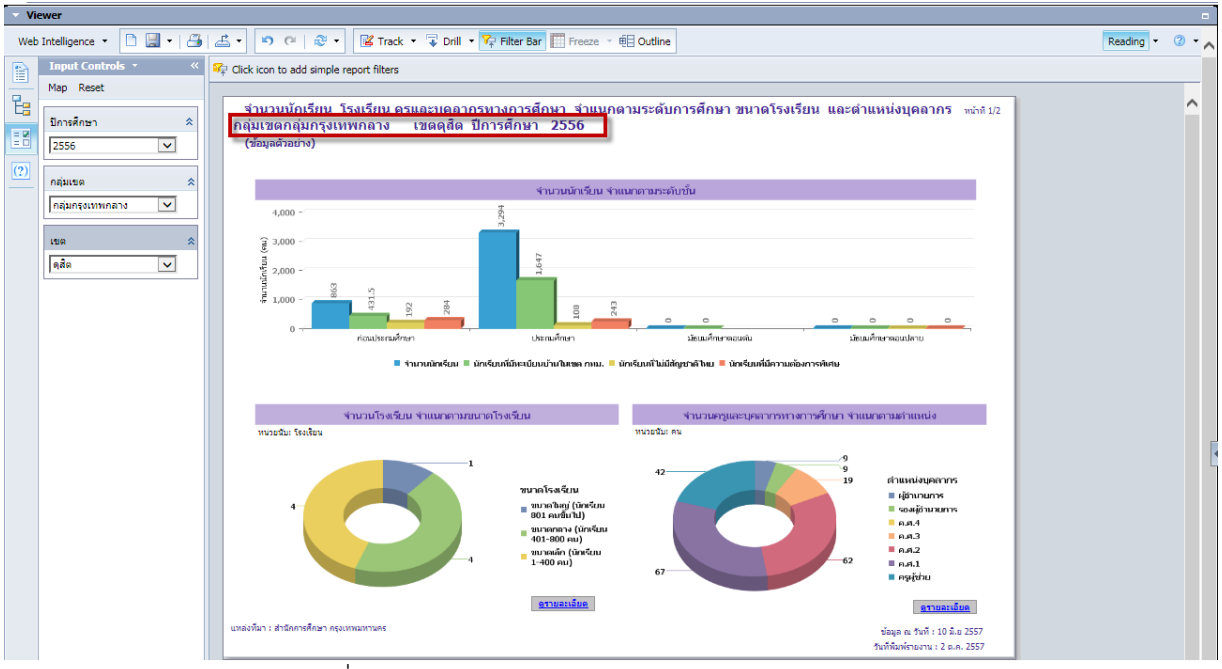

รูปที่ : 14 แสดงวิธีการกรองข้อมูลในรายงาน (ต่อ)

## **3.3 การดูรายละเอียดข้อมูล**

- เข้าสู่รายงานที่ต้องการดูรายละเอียด ดังรูป

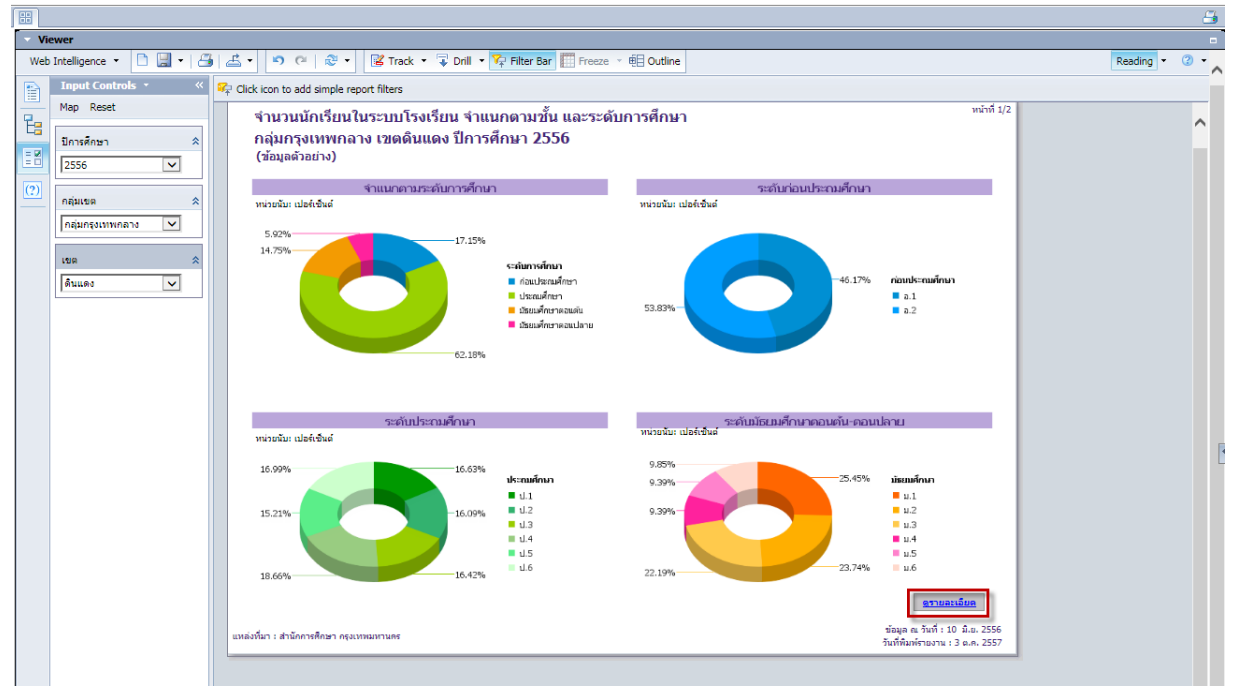

### รูปที่ : 15 แสดงวิธีการเรียกดูรายละเอียดข้อมูล

- ระบบจะแสดงรายละเอียดรายงาน ที่เรียกดูดังรูป

| □ 圓 -   乌   孟 - │   つ (2   《 - │ 図 Track ・ 7 Drill ・ <mark>♀ Filter Bar</mark>   Freeze ・ 明 Outline<br>Web Intelligence              |                                                                                                    |                                                    |     |     |       |      |      |     |      |     |      |       |                | Reading -      | (2)            |           |           |           |         |           |                            |  |                     |   |
|----------------------------------------------------------------------------------------------------|----------------------------------------------------------------------------------------------------|----------------------------------------------------|-----|-----|-------|------|------|-----|------|-----|------|-------|----------------|----------------|----------------|-----------|-----------|-----------|---------|-----------|----------------------------|--|---------------------|---|
| B                                                                                                    | Fe Click icon to add simple report filters                                                                                 |                                                    |     |     |       |      |      |     |      |     |      |       |                |                |                |           |           |           |         |           |                            |  |                     |   |
| t<br>$= 7$<br>$=$ 0                                                                                                    | $w2n4$ 1/1<br>ตารางจำนวนนักเรียนในระบบโรงเรียน จำแนกตามชั้น กลุ่มกรุงเทพกลาง เขตดินแดง ปีการศึกษา 2556<br>(ข้อมูลตัวอย่าง) |                                                    |     |     |       |      |      |     |      |     |      |       |                |                |                |           | Λ         |           |         |           |                            |  |                     |   |
| (2)                                                                                                    |                                                                                                    | กลุ่มสำนักงานเขต / สำนักงานเขต /<br>โรงเรียน: ชั้น | n.1 | n.2 | 938   | 11.1 | 11.2 | 6.3 | 11.4 | 6.5 | 11.6 | 938   | 31.1           | 33.2           | 31.3           | 19331     | 11.4      | 31.5      | 11.6    | 1933      | woodbi : eu<br>Saynn<br>Ba |  |                     |   |
|                                                                                                    |                                                                                                    | ร่วมหกกลุ่มสำนักงานเขต                             | 494 | 576 | 1,070 | 645  | 624  | 637 | 724  | 590 | 659  | 3,879 | 328            | 306            | 286            | 920       | 121       | 121       | 127     | 369       | 6,238                      |  |                     |   |
|                                                                                                    |                                                                                                    | ทศุมทรุงเทพทศาง                                    | 494 | 576 | 1,070 | 645  | 624  | 637 | 724  | 590 | 659  | 3,879 | 328            | 306            | 286            | 920       | 121       | 121       | 127     | 369       | 6,238                      |  |                     |   |
|                                                                                                    |                                                                                                    | duuno.                                             | 494 | 576 | 1,070 | 645  | 624  | 637 | 724  | 590 | 659  | 3,879 | 328            | 306            | 286            | 920       | 121       | 121       | 127     | 369       | 6,238                      |  |                     |   |
|                                                                                                    |                                                                                                    | <b>String</b>                                      | 106 | 111 | 217   | 123  | 115  | 112 | 140  | 95  | 118  | 703   | $\overline{0}$ | $\overline{0}$ | $\overline{0}$ | $\bullet$ | $\circ$   | $\theta$  | $\circ$ | $\circ$   | 920                        |  |                     |   |
|                                                                                                    |                                                                                                    | <b>วิชุทิศ</b>                                     | 98  | 104 | 202   | 128  | 116  | 131 | 133  | 142 | 156  | 806   | 178            | 151            | 169            | 498       | 121       | 121       | 127     | 369       | 1,875                      |  |                     |   |
|                                                                                                    |                                                                                                    | สามเสนนอก (ประชาราษฎร์อนุกูล)                      | 290 | 361 | 651   | 394  | 393  | 394 | 451  | 353 | 385  | 2,370 | 150            | 155            | 117            | 422       | $\bullet$ | $\bullet$ | $\circ$ | $\bullet$ | 3,443                      |  |                     |   |
|                                                                                                    |                                                                                                    |                                                    |     |     |       |      |      |     |      |     |      |       |                |                |                |           |           |           |         |           |                            |  |                     | 1 |
|                                                                                                    |                                                                                                    |                                                    |     |     |       |      |      |     |      |     |      |       |                |                |                |           |           |           |         |           |                            |  | $\triangle$         |   |
|                                                                                                    |                                                                                                    |                                                    |     |     |       |      |      |     |      |     |      |       |                |                |                |           |           |           |         |           |                            |  | $\overline{\nabla}$ |   |
|                                                                                                    | ≺                                                                                                    |                                                    |     |     |       |      |      |     |      |     |      |       |                |                |                |           |           |           |         |           |                            |  | $\rightarrow$       |   |
|                                                                                                    |                                                                                                    | ■ ข้อมูลด้วอย่าง                                   |     |     |       |      |      |     |      |     |      |       |                |                |                |           |           |           |         |           |                            |  |                     |   |
| ■ Track changes: Off   H   +   Page 1 of 1   →   H     ■   ■<br>75% -<br>ข้อมูลด้วอย่าง<br>6 minutes ago<br><b>Contract Contract</b> |                                                                                                    |                                                    |     |     |       |      |      |     |      |     |      |       |                |                |                |           |           |           |         |           |                            |  |                     |   |

รูปที่ : 16 แสดงวิธีการเรียกดูรายละเอียดข้อมูล (ต่อ)

## **3.4 การดูข้อมูลในเชิงลึก (Drill down)**

- เข้าสู่รายงานที่ต้องการดูข้อมูลในเชิงลึกกราฟที่มีสัญลักษณ์ <mark>สี </mark>สามารถคลิกรายละเอียด drill down ดังรูป

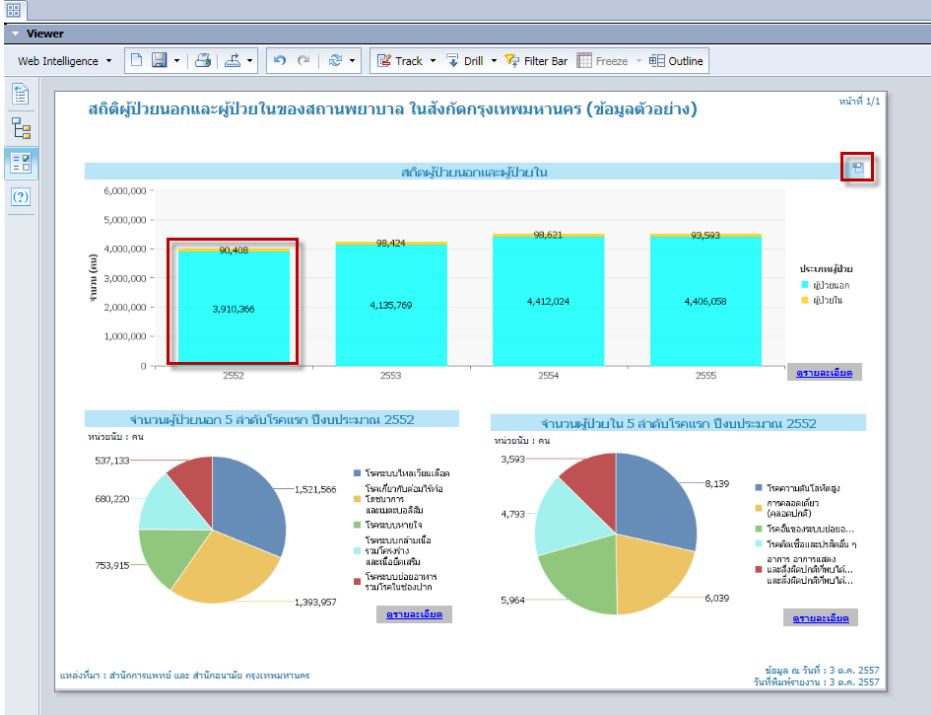

รูปที่ : 17 แสดงวิธีการดูข้อมูลในเชิงลึก

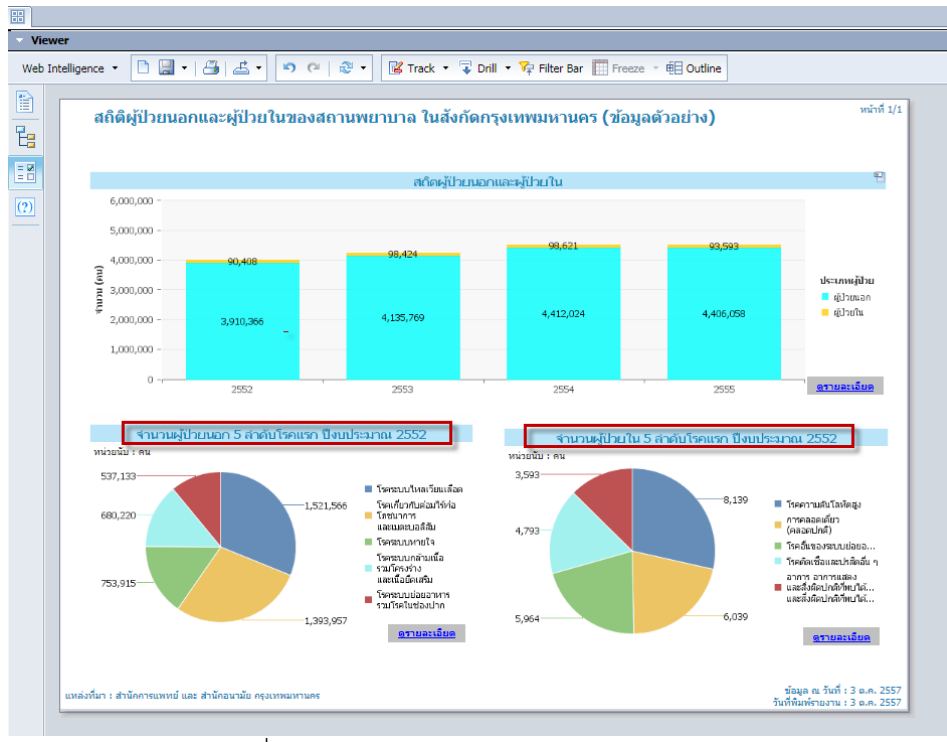

- ระบบจะแสดงรายงานในเชิงลึกของข้อมูลที่เรียกดูดังรูป

รูปที่ : 18 แสดงวิธีการดูข้อมูลในเชิงลึก (ต่อ)

- เข้าสู่รายงานที่ต้องการดูข้อมูลในเชิงลึกดังรูป

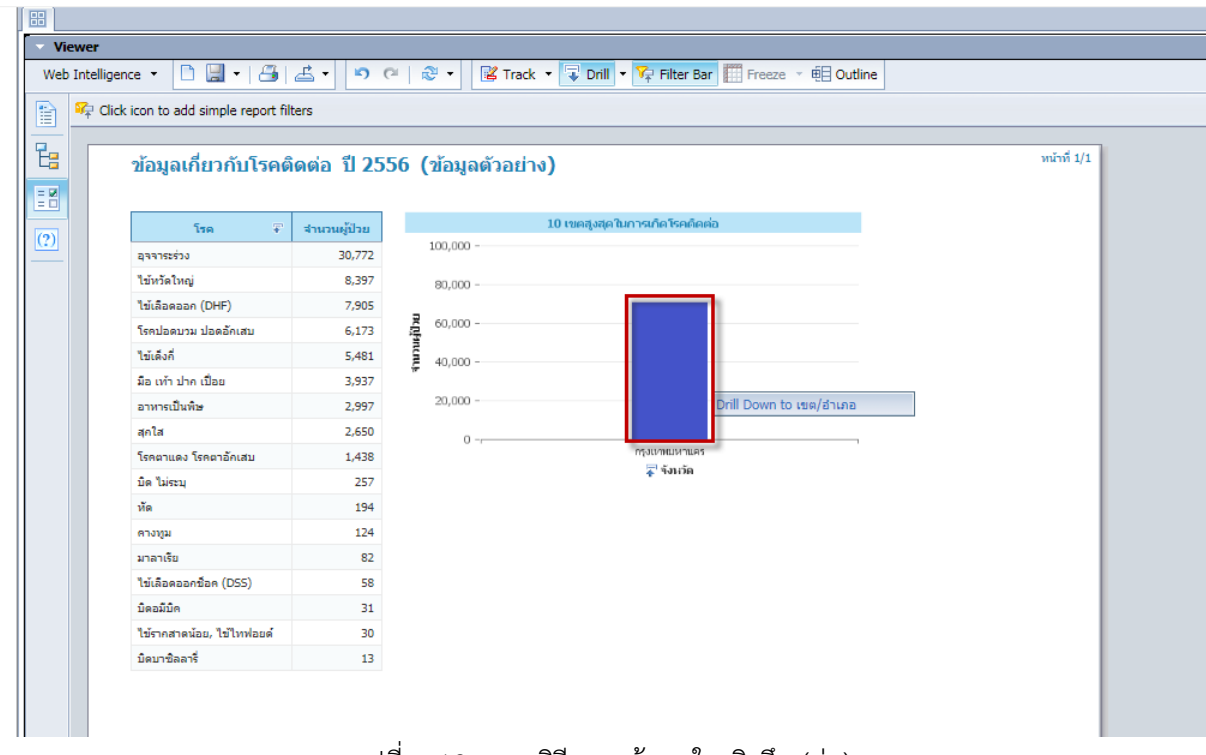

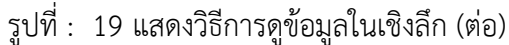

- ทำการคลิกที่เครื่องหมาย ™ื่ Drill ที่แถบเครื่องด้านบน เพื่อให้สามารถดูข้อมูลในเชิงลึกได้
- หลังจากนั้นทำการคลิกที่ข้อมูลที่ต้องการดูข้อมูลในเชิงลึก โดยให้ขึ้นข้อความว่า Drill Down to … ดังรูป

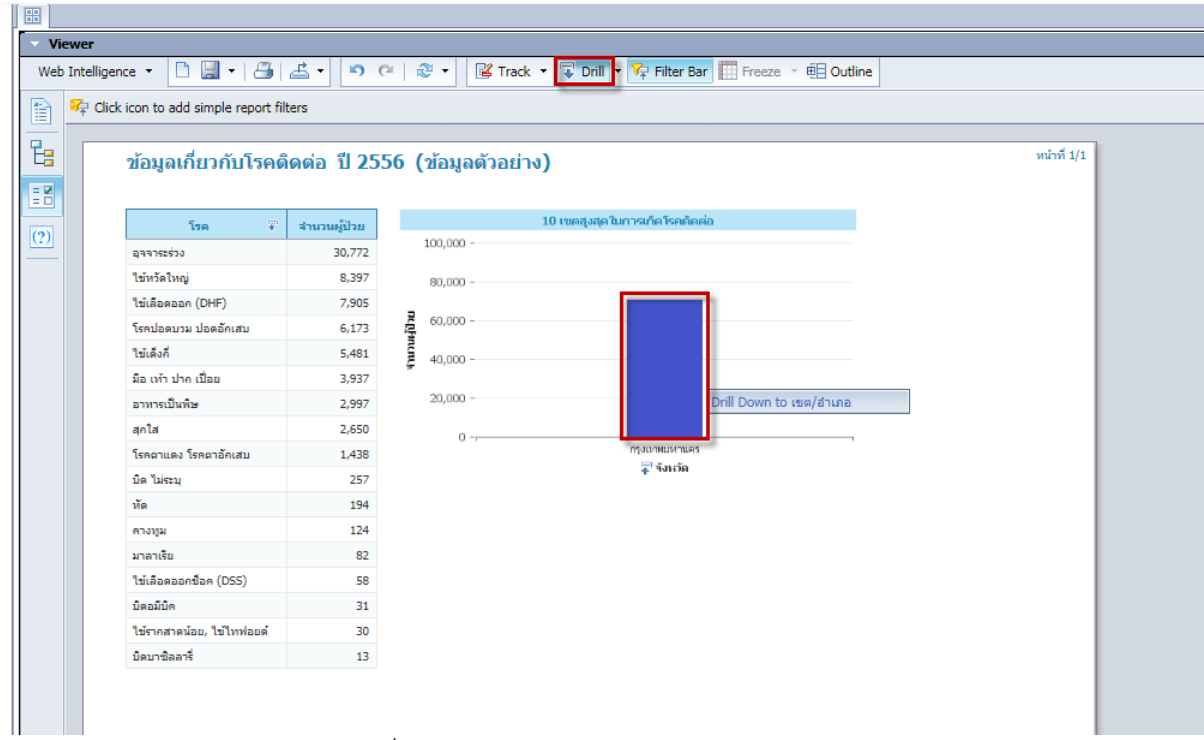

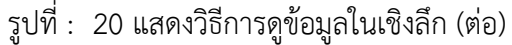

- ระบบจะแสดงรายงานในเชิงลึกของข้อมูลที่เรียกดูดังรูป

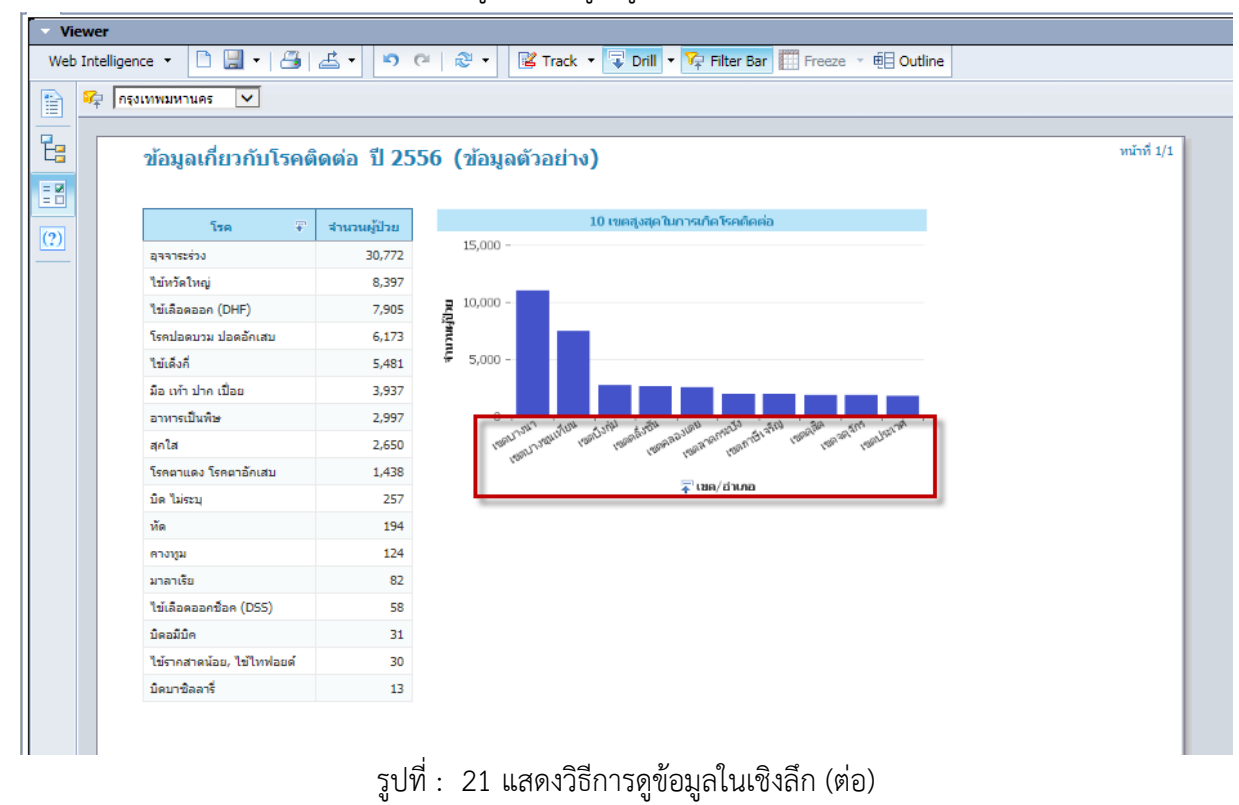

- เมื่อต้องการกลับไปดูข้อมูลในระดับก่อนหน้า ให้คลิกเลือกที่ข้อมูลใดก็ได้บนรายงาน โดยให้ขึ้นข้อความว่า Drill Up to …ดังรูป

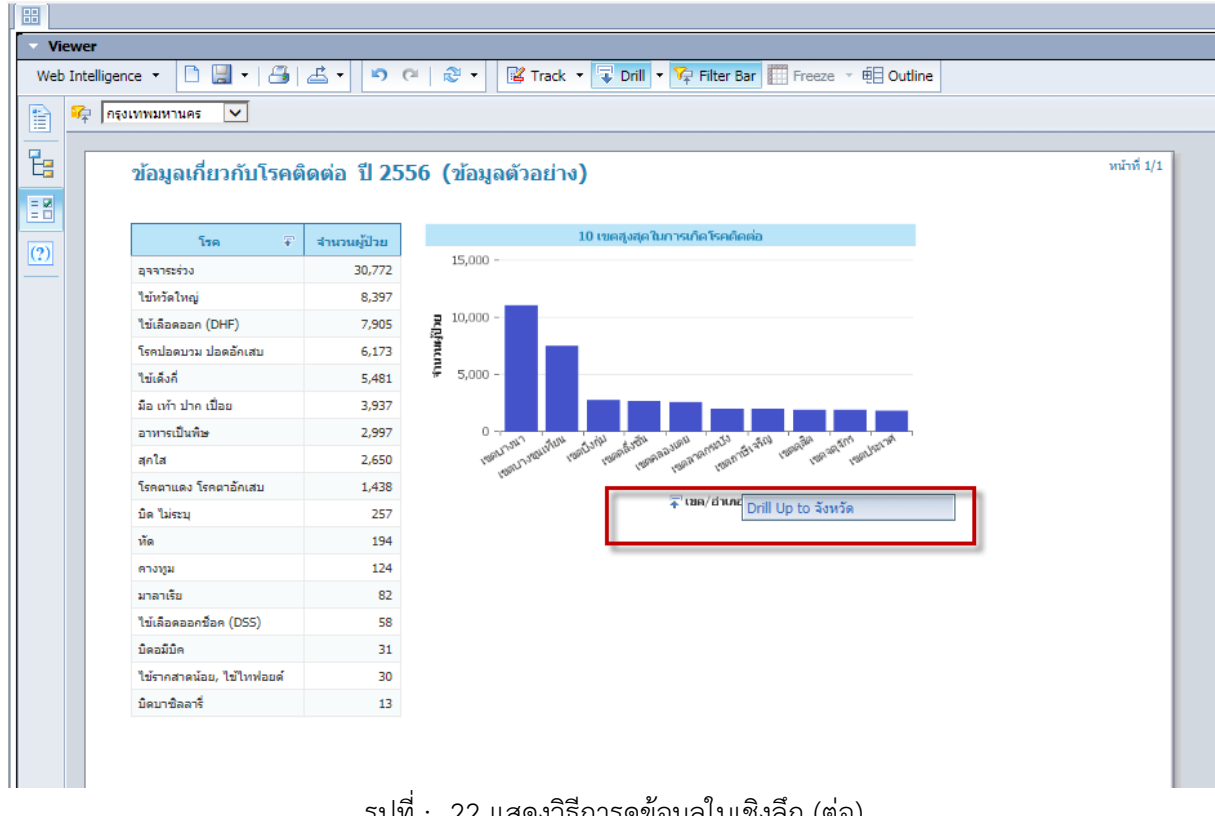

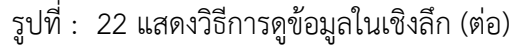

- ระบบจะแสดงรายงานในระดับก่อนหน้า ดังรูป

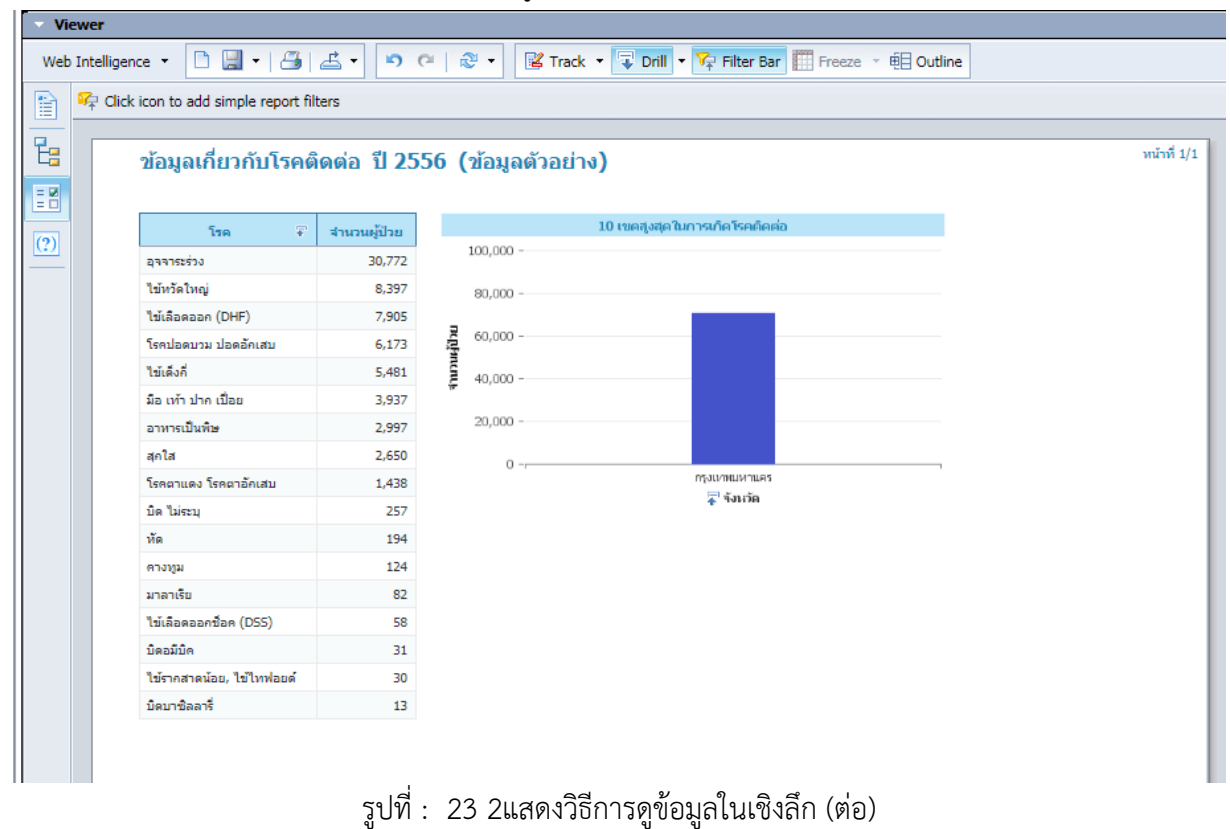

## **3.5 การพิมพ์รายงานในรูปแบบของไฟล์เอกสารต่างๆ**

- เข้าสู่รายงานที่ต้องการพิมพ์รายงาน
- ท าการคลิกที่เครื่องหมาย ที่แถบเครื่องมือด้านบน
- หลังจากนั้นเลือกรูปแบบไฟล์ที่ต้องการพิมพ์ ดังรูป

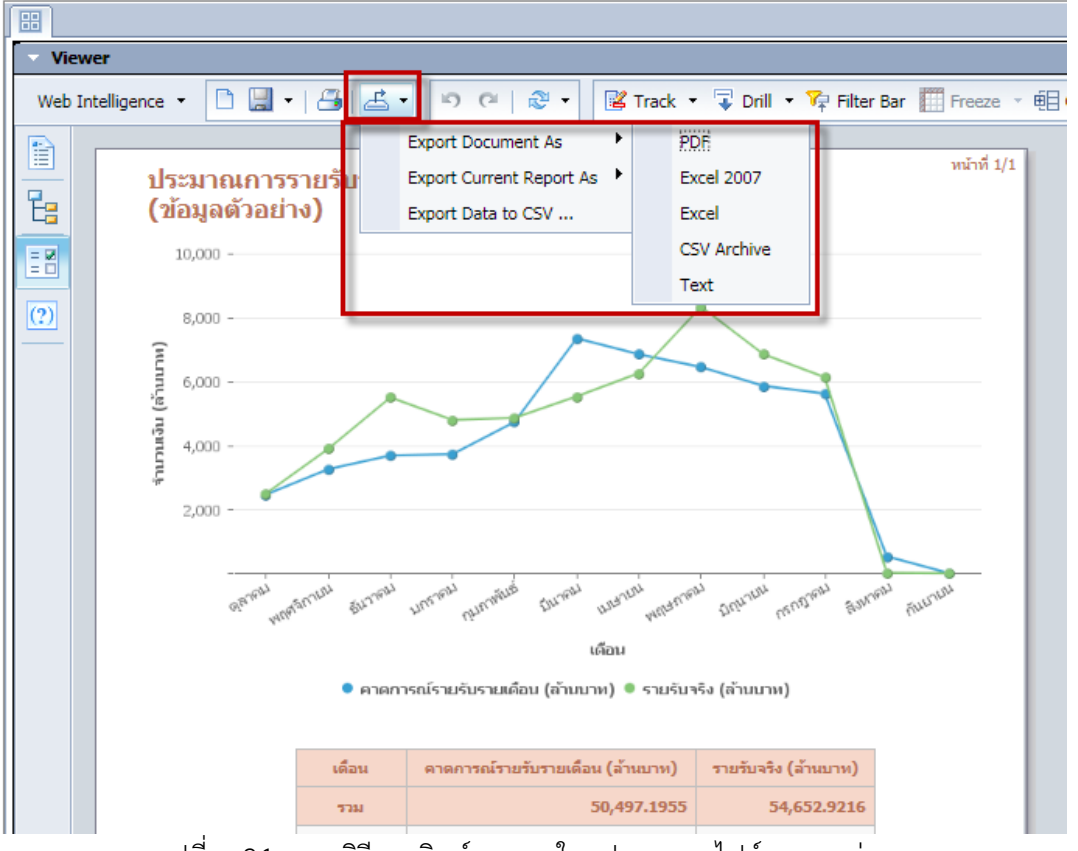

รูปที่ : 24 แสดงวิธีการพิมพ์รายงานในรูปแบบของไฟล์เอกสารต่างๆ

- หากเลือกรูปแบบไฟล์เป็น PDF จะได้รายงานดังรูป

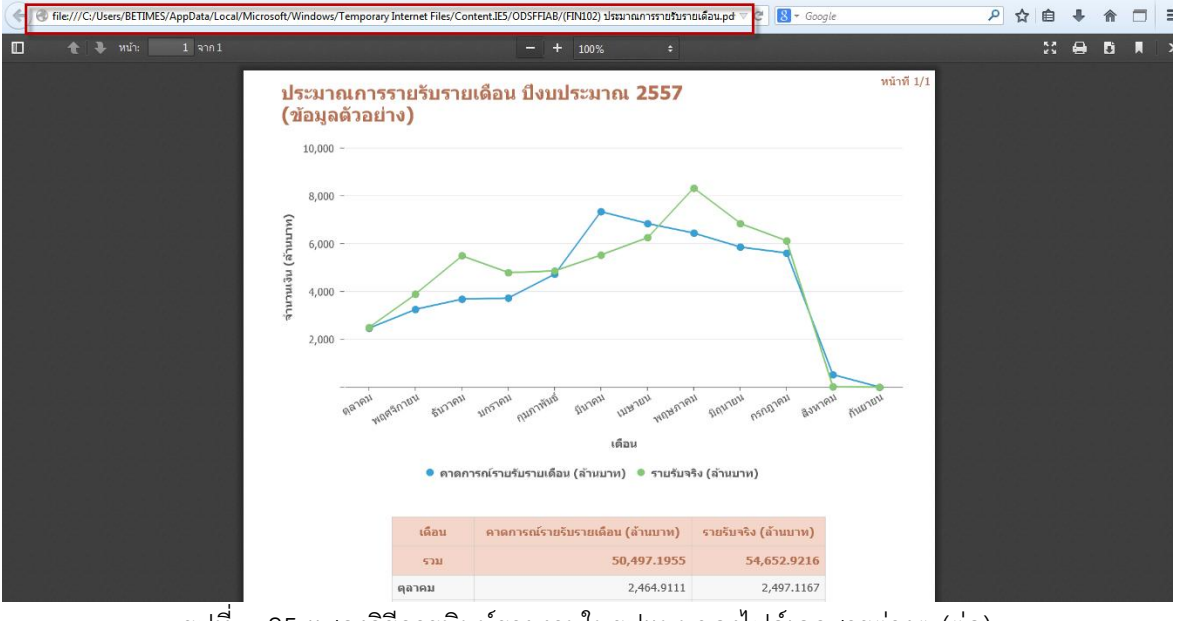

รูปที่ : 25 แสดงวิธีการพิมพ์รายงานในรูปแบบของไฟล์เอกสารต่างๆ (ต่อ)

 $\boxed{\mathbb{X}} \parallel \boxed{\mathbb{H}} \parallel \mathcal{P} \parallel \mathcal{P} \parallel \mathcal{P} \parallel \mathcal{P}$ -<br>| (FIN102) ประมาณการรายรับรายเดือน.xlsx TRead-Only1 - Microsoft Excel  $\begin{array}{c|c|c|c|c} \hline \multicolumn{3}{c|}{-} & \multicolumn{3}{c|}{-} & \multicolumn{3}{c|}{X} \end{array}$  $\circ \bullet = \bullet \otimes$ File Home A Cut<br> **Copy**<br>
Format Pair  $\Sigma$  AutoSum \*<br> $\frac{1}{\sqrt{2}}$  Fill \* Ê 鷝  $\mathbb{Z}^2$  $\overrightarrow{v}$ ÷  $\Rightarrow$  $\Box$ 分出 Wrap Text Taho  $\cdot$  10  $-$  A  $\Lambda$  $\equiv$  $\infty$  $\equiv$ Insert Delete Format<br>
Y Cells<br>
Cells<br>
Cells **E** = **E F** E **Merge & Center >** S > % > 1% 3% Conditional Format Cell<br>Formatting > as Table > Styles > Sort & Find &<br>Filter \* Select \*  $\overline{\mathsf{Paste}}$  $\mathbf{B}$  $\overline{I}$  $\underline{\mathbf{u}}$  -  $\mathbf{u}$  - $\mathbf{\hat{S}}\cdot\mathbf{A}$  -Clipboard  $\overline{A1}$  $\overline{B}$  $10,000$ 8,000  $6,000$ V, inān 4,000  $2.000$  $1.01$ เร้บรายเดือน (ล้านบาท) ● รายรับจริง (ล้านบาท)  $\overline{c}$ :ณ์รายรับรายเดือน (ล้านบาท) || รายรับจริง (ล้านบาท)  $\overline{\phantom{a}}$ 50,497.1955 54,652.9216  $511$  $\overline{4}$ ์ (+ + + + + ประมาณการรายรับรายเดือน (ข้อมูล <mark>∕ ? )</mark>

- หากเลือกรูปแบบไฟล์เป็น Excel 2007 จะได้รายงานดังรูป

รูปที่ : 26 แสดงวิธีการพิมพ์รายงานในรูปแบบของไฟล์เอกสารต่างๆ (ต่อ)

- หากเลือกรูปแบบไฟล์เป็น Text จะได้รายงานดังรูป

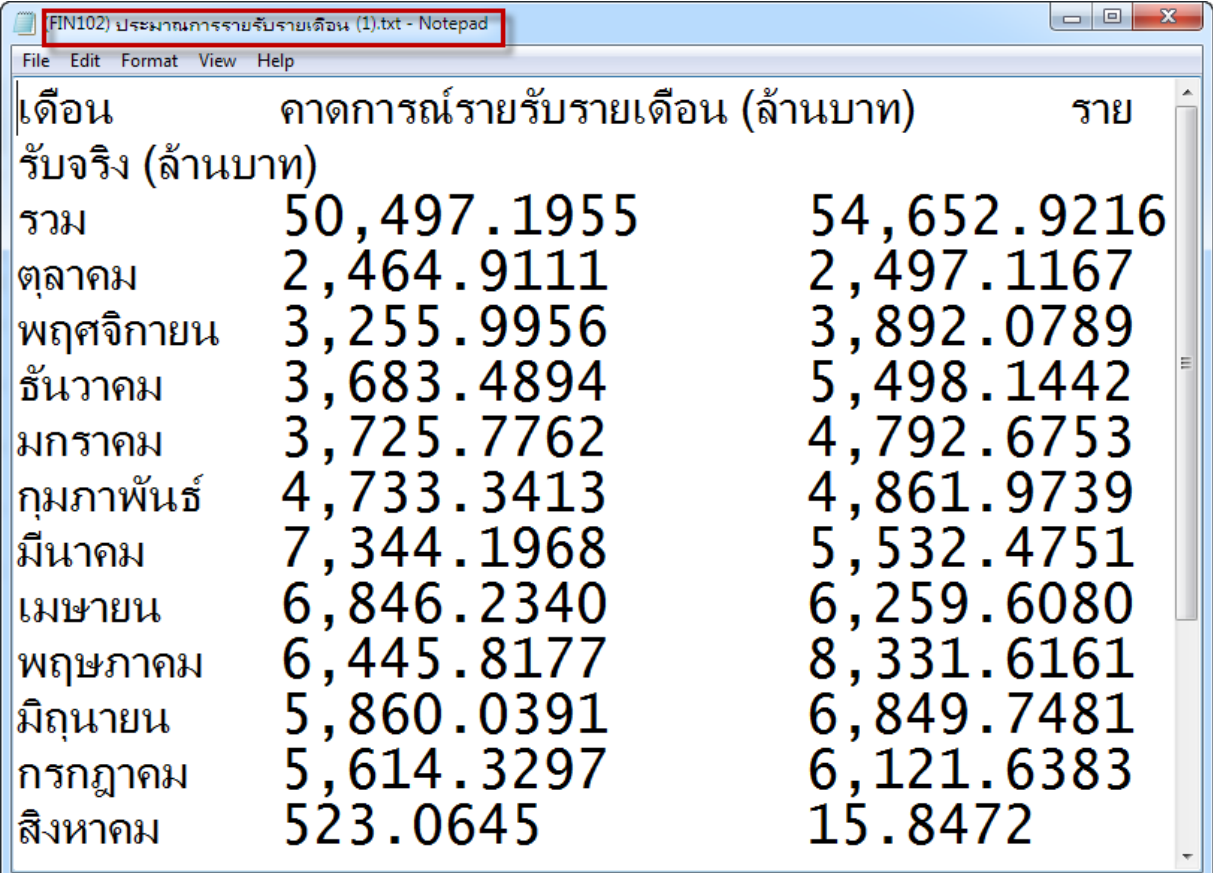

รูปที่ : 27 แสดงวิธีการพิมพ์รายงานในรูปแบบของไฟล์เอกสารต่างๆ (ต่อ)